# User Manual

**For**

# **Examination Module**

**Version 1.0**

# **Bundelkhand University, Jhansi**

**Submitted By : Designed & Developed By:** 

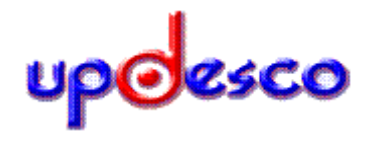

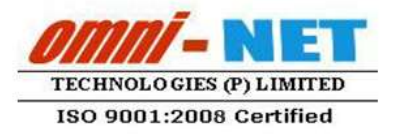

#### **Table of Contents**

<span id="page-2-0"></span>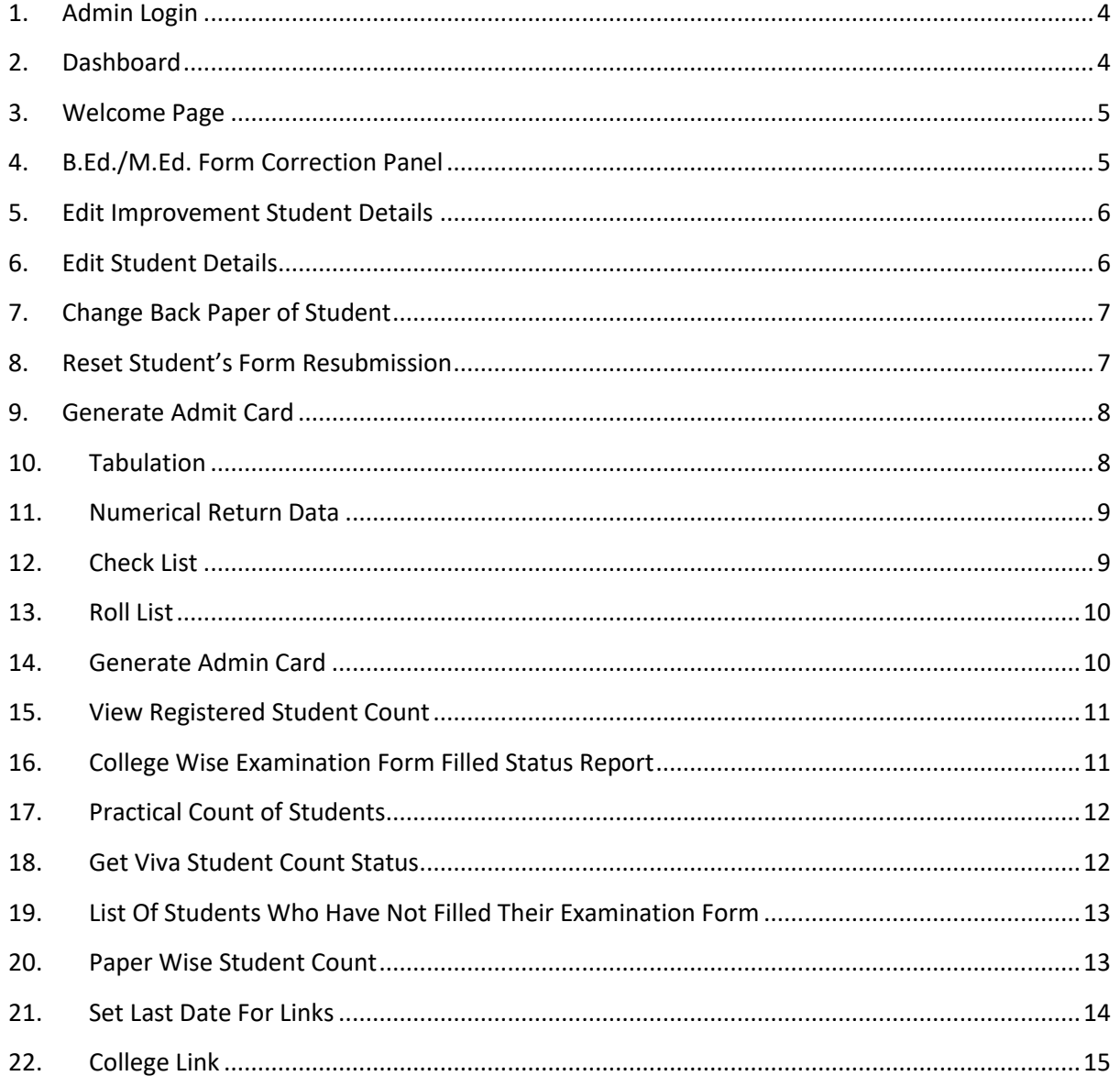

#### **1. Admin Login**

- Open [http://ums.bujhansi.org](http://ums.bujhansi.org/) in a browser in your computer
- Follow the steps as mentioned in the image :

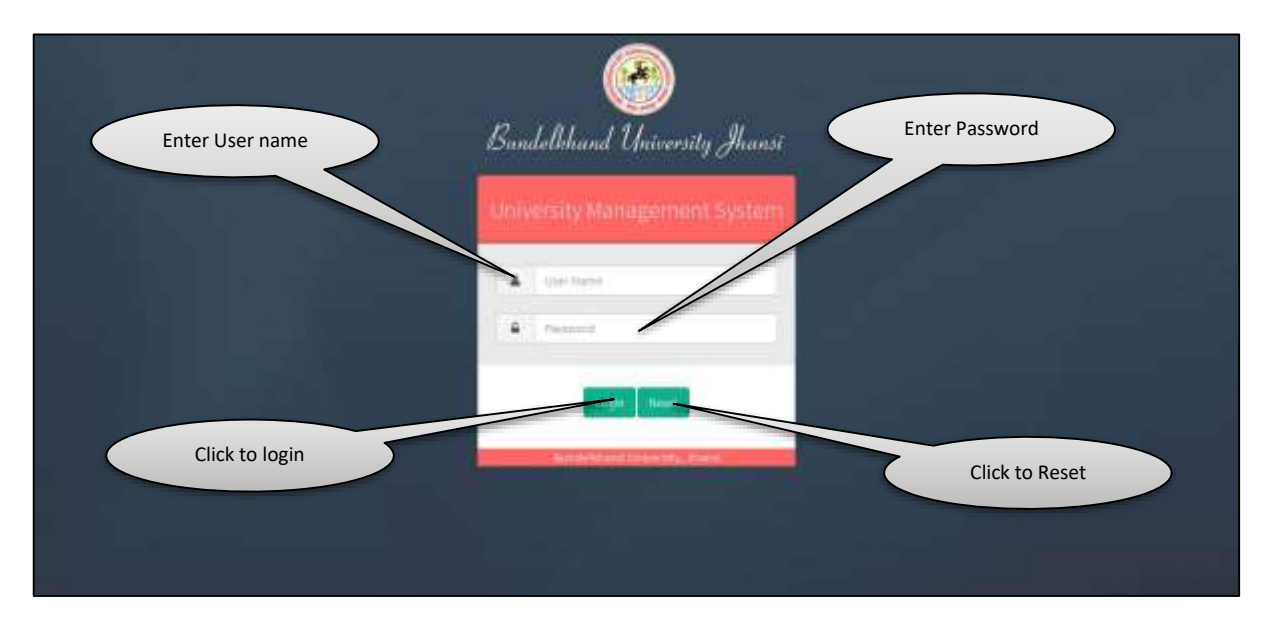

# <span id="page-3-0"></span>**2. Dashboard**

• Follow the steps as mentioned in the image :

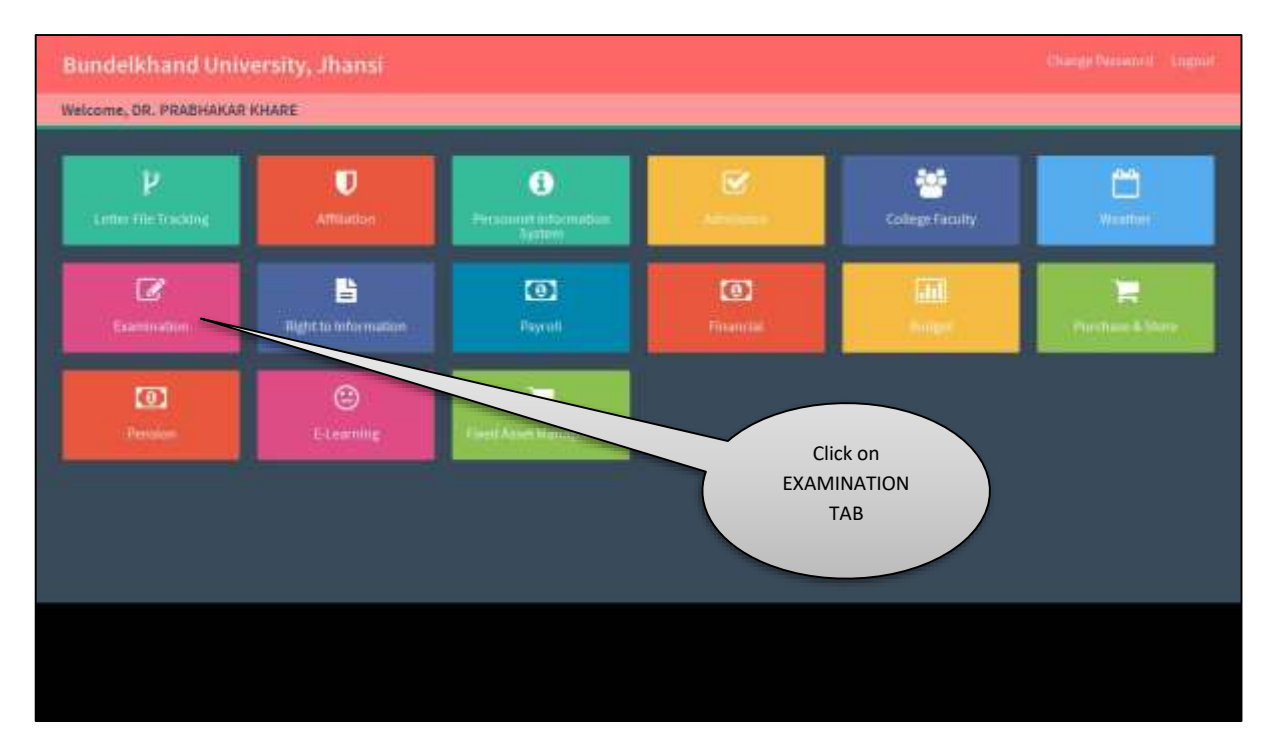

#### <span id="page-4-0"></span>**3. Welcome Page**

Follow the steps as mentioned in the image :

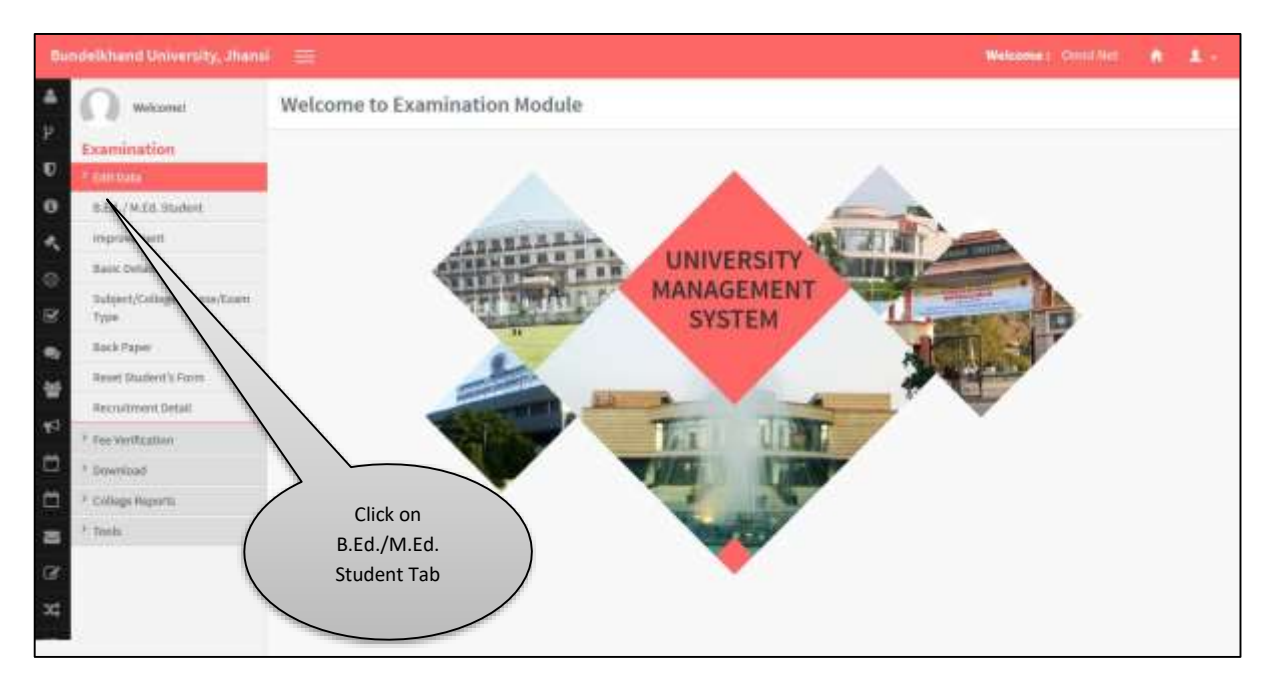

# <span id="page-4-1"></span>**4. B.Ed./M.Ed. Form Correction Panel**

Follow the steps as mentioned in the image :

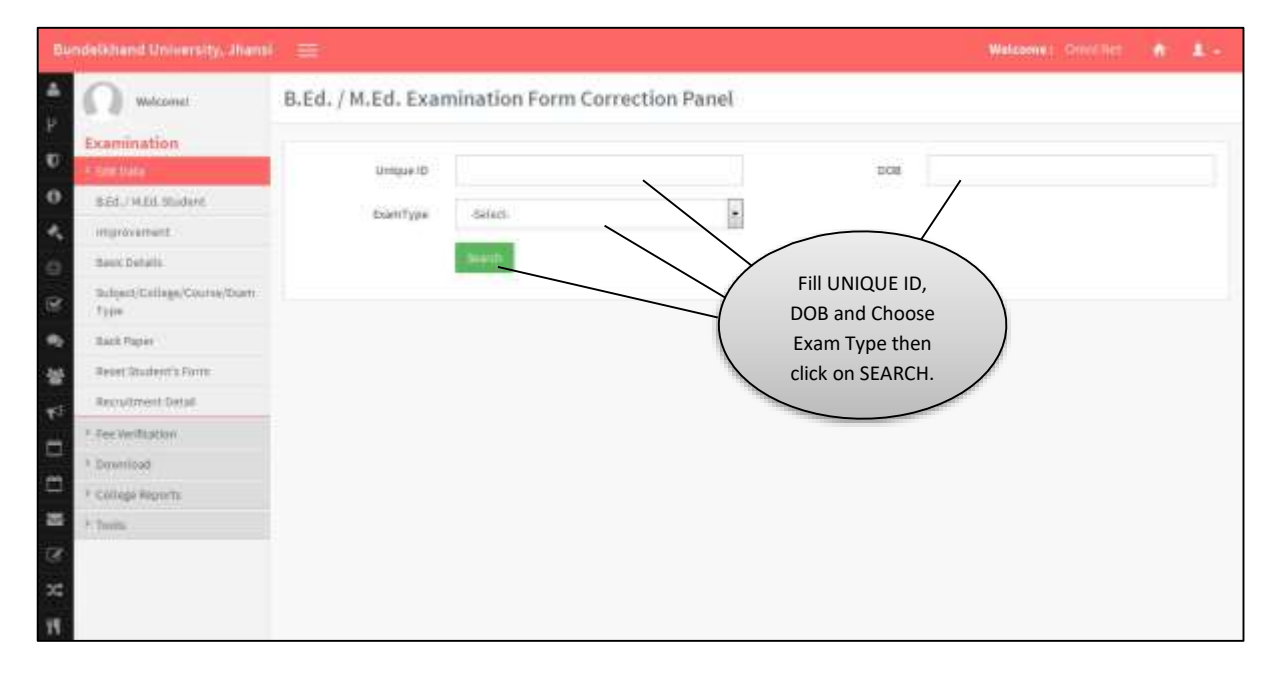

# <span id="page-5-0"></span>**5. Edit Improvement Student Details**

• Follow the steps as mentioned in the image

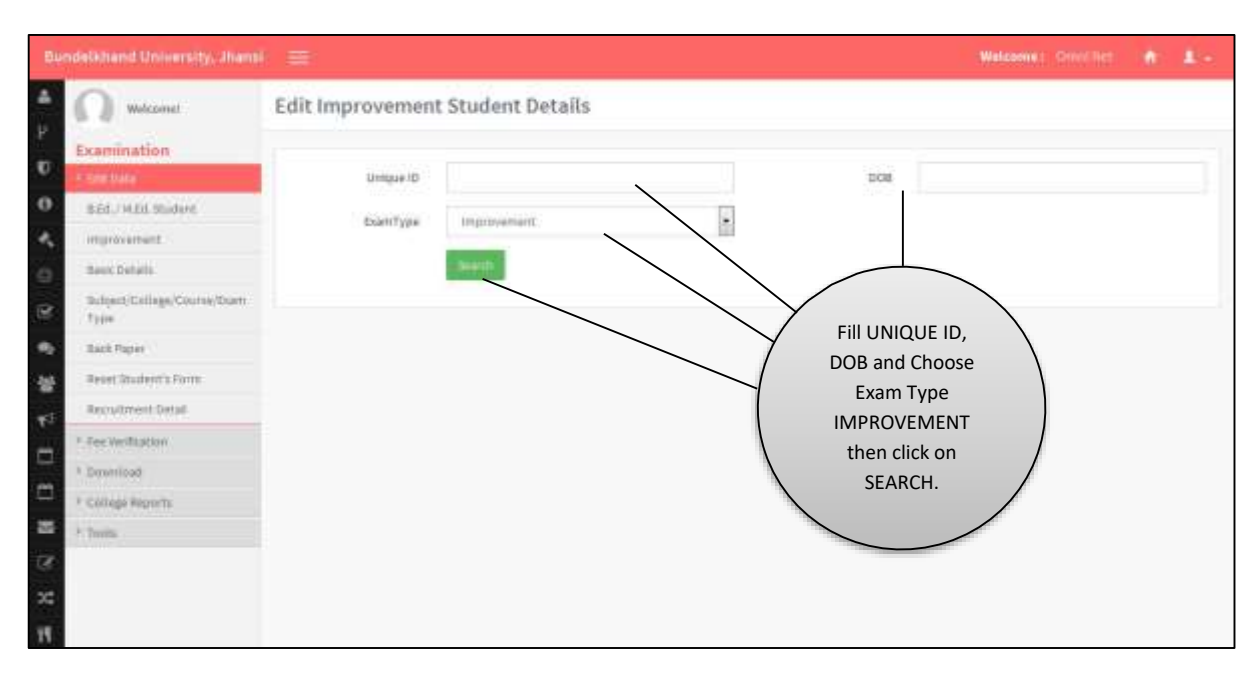

#### <span id="page-5-1"></span>**6. Edit Student Details**

• Follow the steps as mentioned in the image:

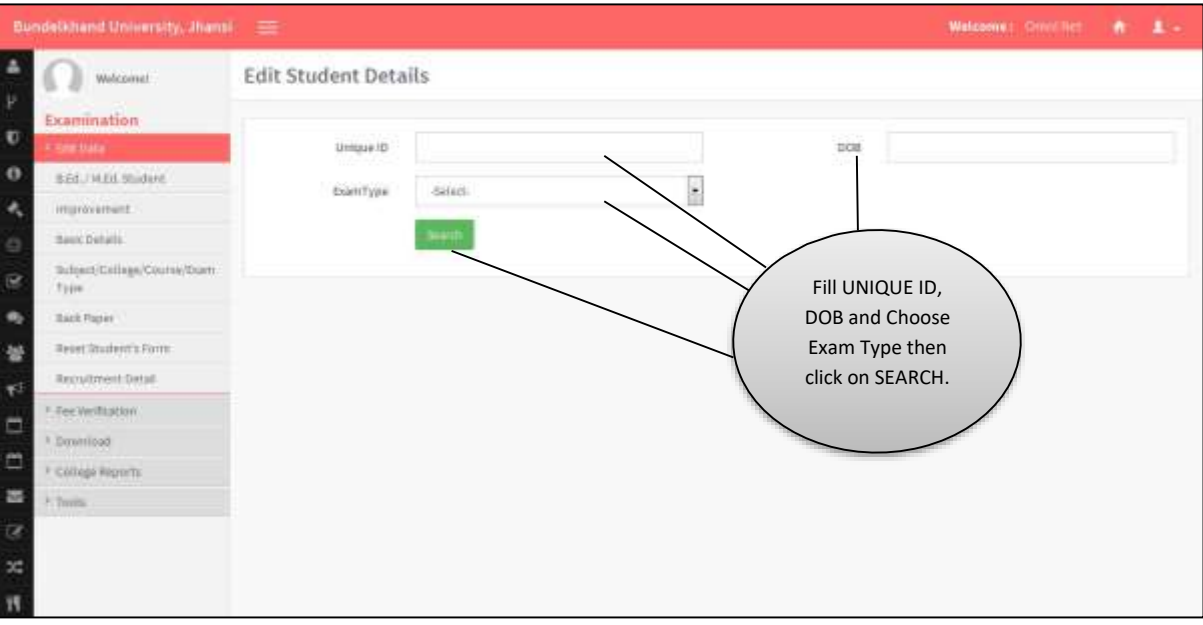

#### <span id="page-6-0"></span>**7. Change Back Paper of Student**

Follow the instructions as mentioned in image :

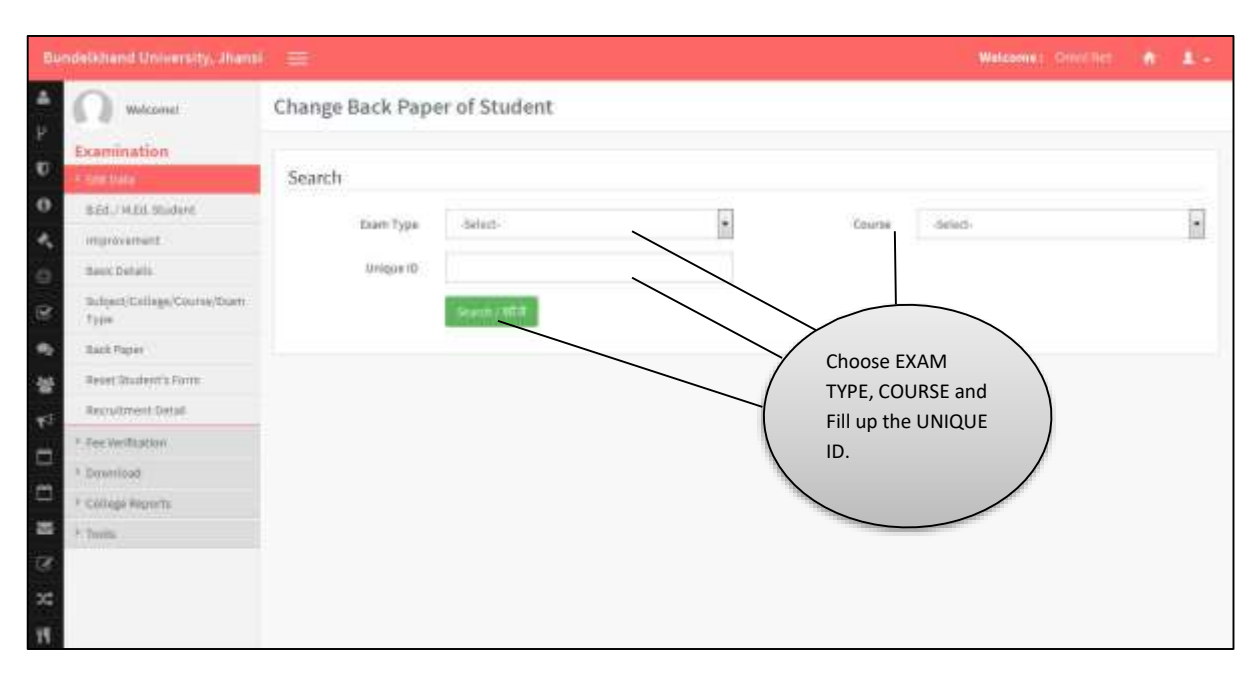

#### <span id="page-6-1"></span>**8. Reset Student's Form Resubmission**

Follow the instructions as mentioned in image:

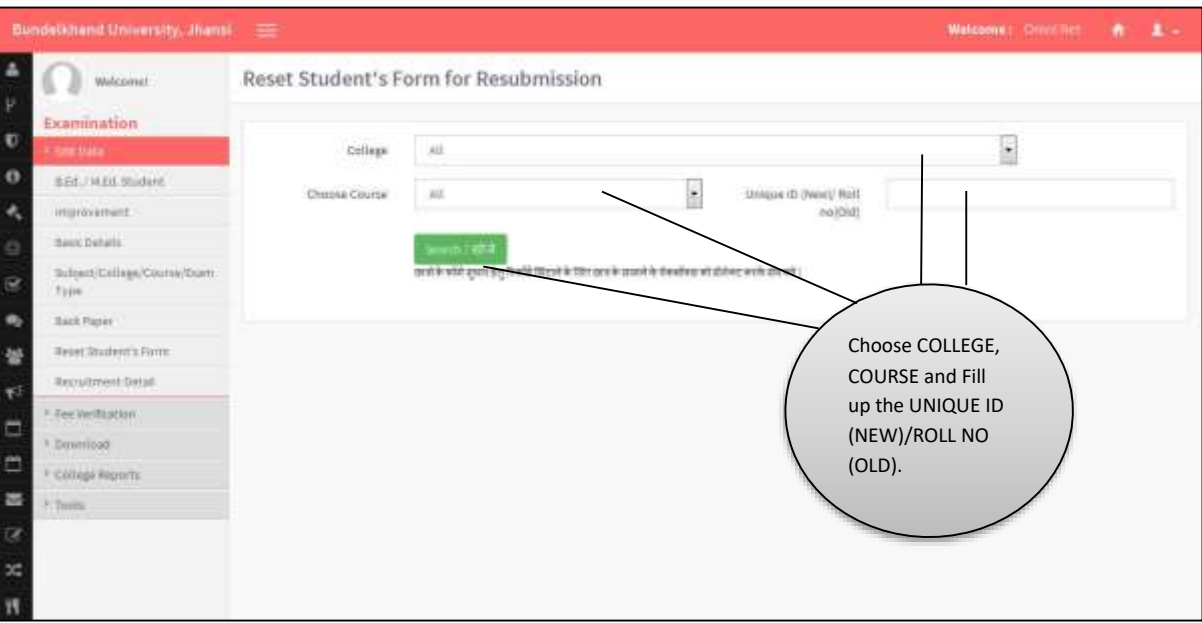

#### <span id="page-7-0"></span>**9. Generate Admit Card**

Follow the instruction as mentioned in image:

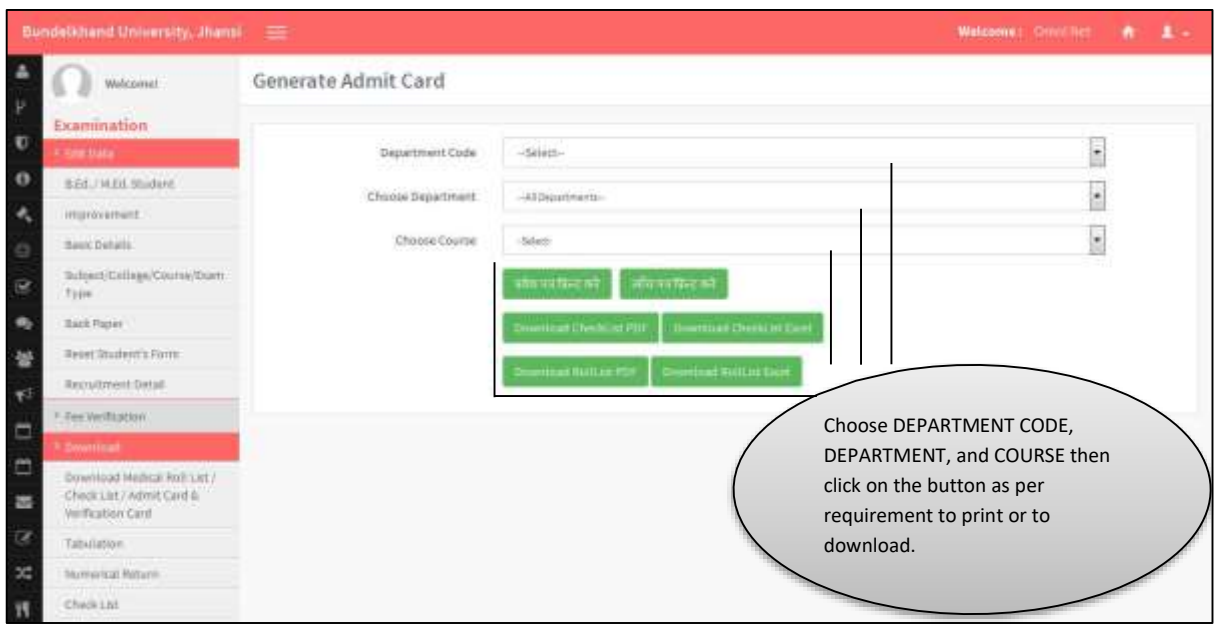

# <span id="page-7-1"></span>**10. Tabulation**

Follow the instructions as mentioned in images:

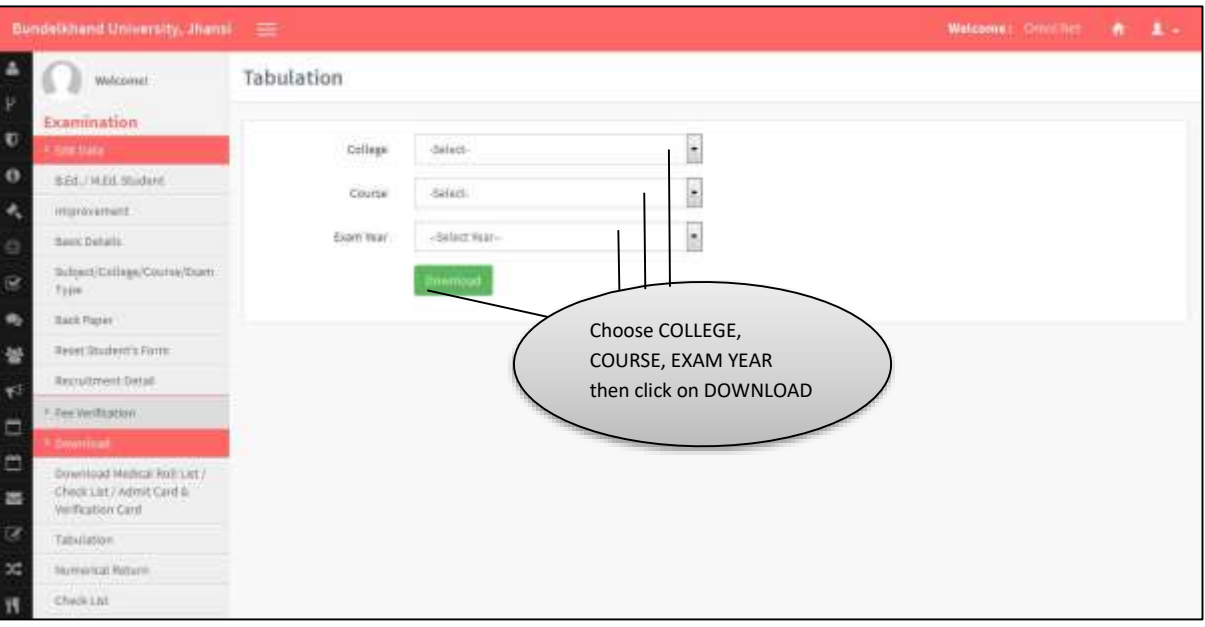

#### <span id="page-8-0"></span>**11. Numerical Return Data**

Follow the instruction as mentioned in image:

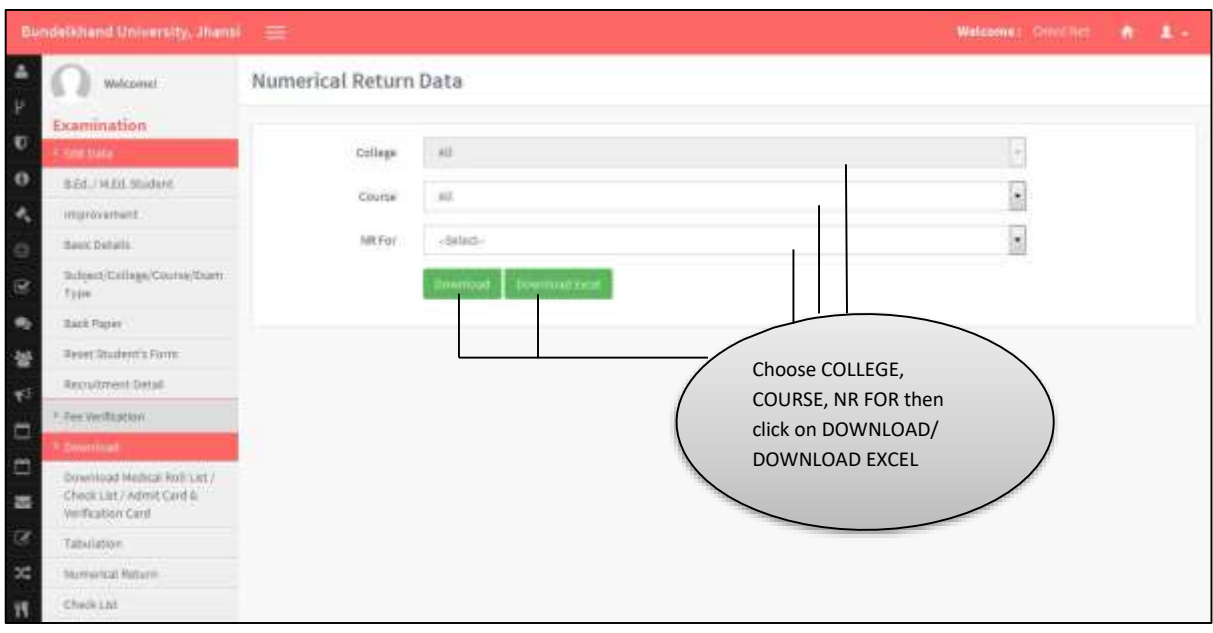

#### <span id="page-8-1"></span>**12. Check List**

Follow the instructions as mentioned in image:

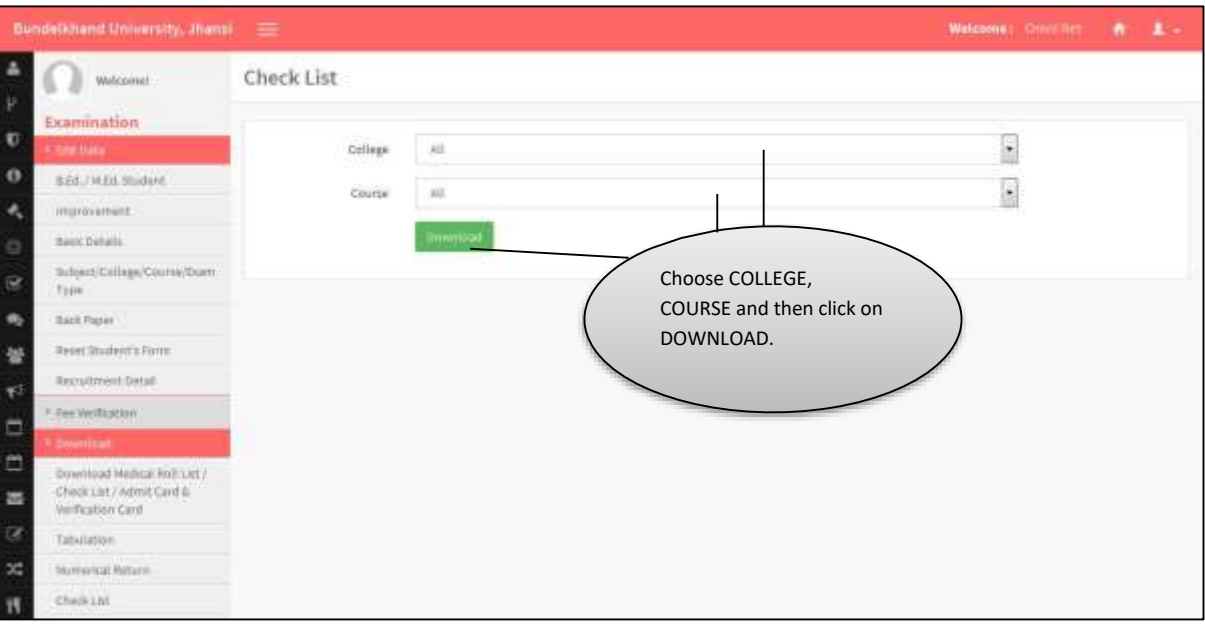

#### <span id="page-9-0"></span>**13. Roll List**

Follow the instructions as mentioned in image:

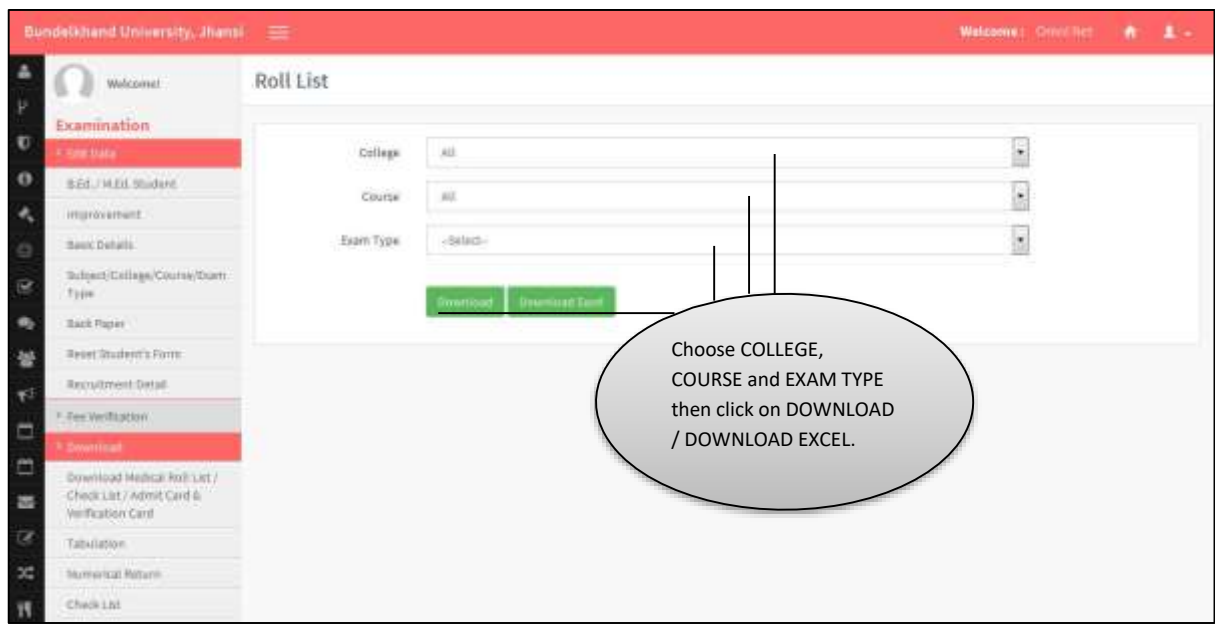

#### <span id="page-9-1"></span>**14. Generate Admin Card**

Follow the instruction as mentioned in image:

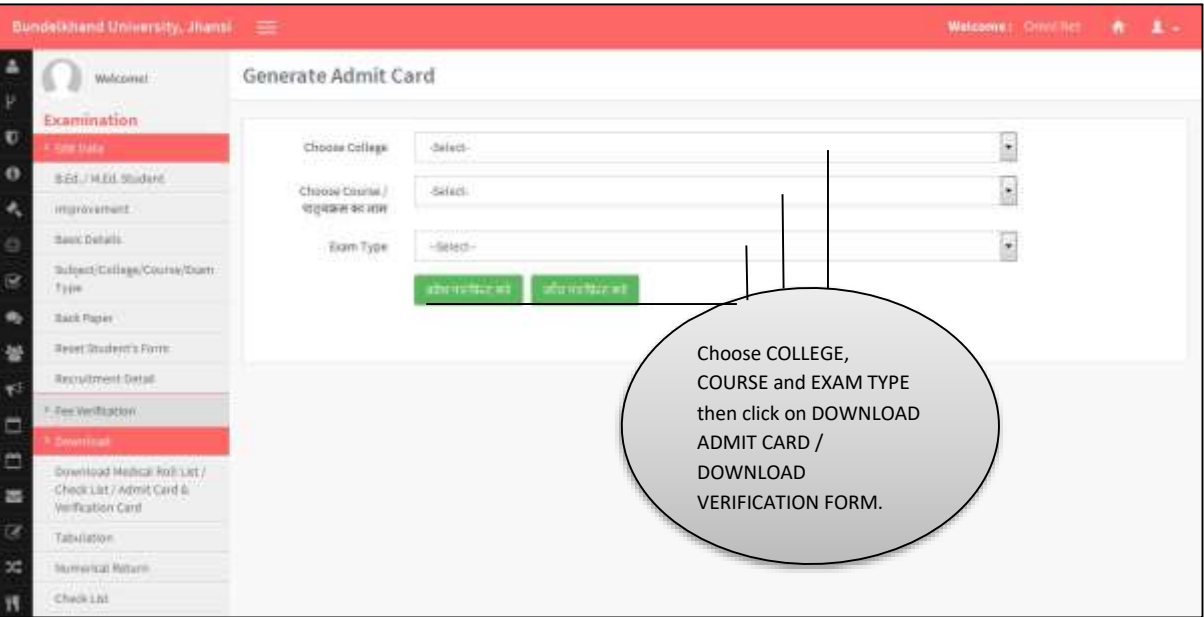

# <span id="page-10-0"></span>**15. View Registered Student Count**

Follow the instructions as mentioned in image:

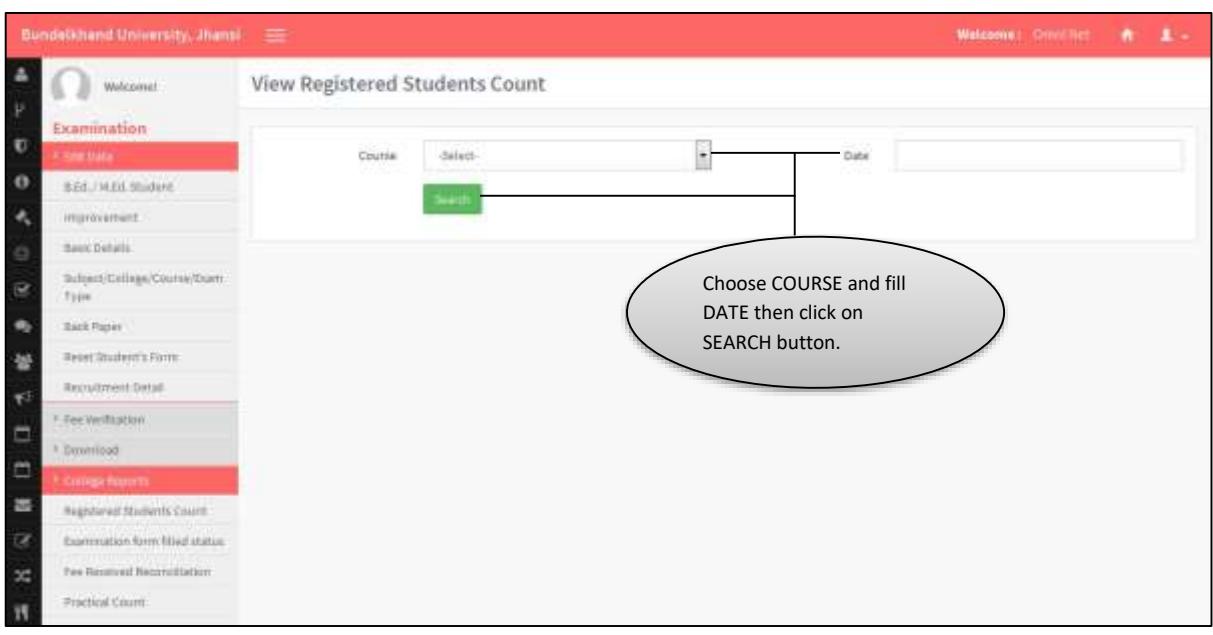

#### <span id="page-10-1"></span>**16. College Wise Examination Form Filled Status Report**

• Follow the instructions as mentioned in the image:

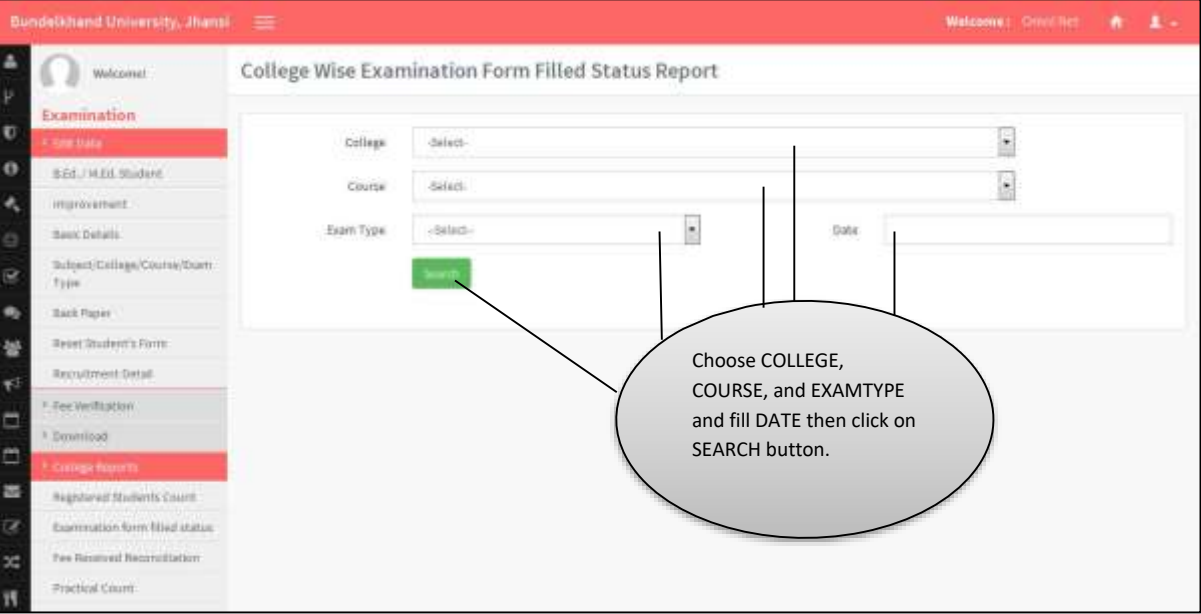

#### <span id="page-11-0"></span>**17. Practical Count of Students**

Follow the instructions as mentioned in image:

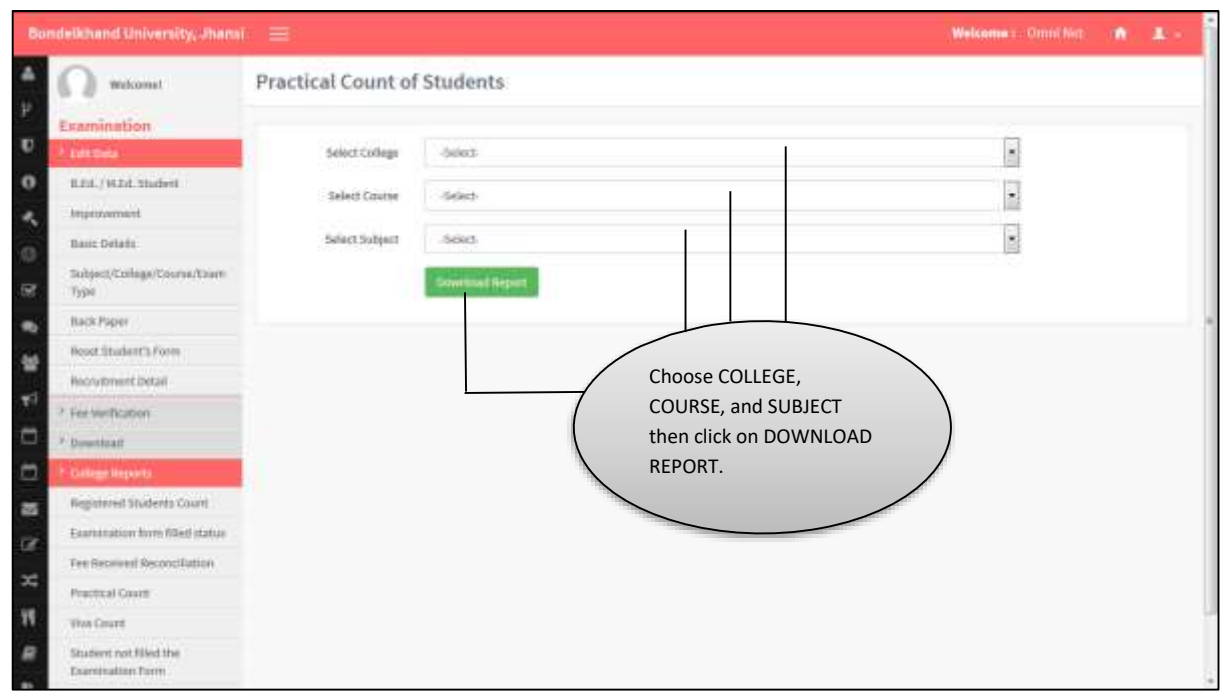

#### <span id="page-11-1"></span>**18. Get Viva Student Count Status**

• Follow the steps as mentioned in image:

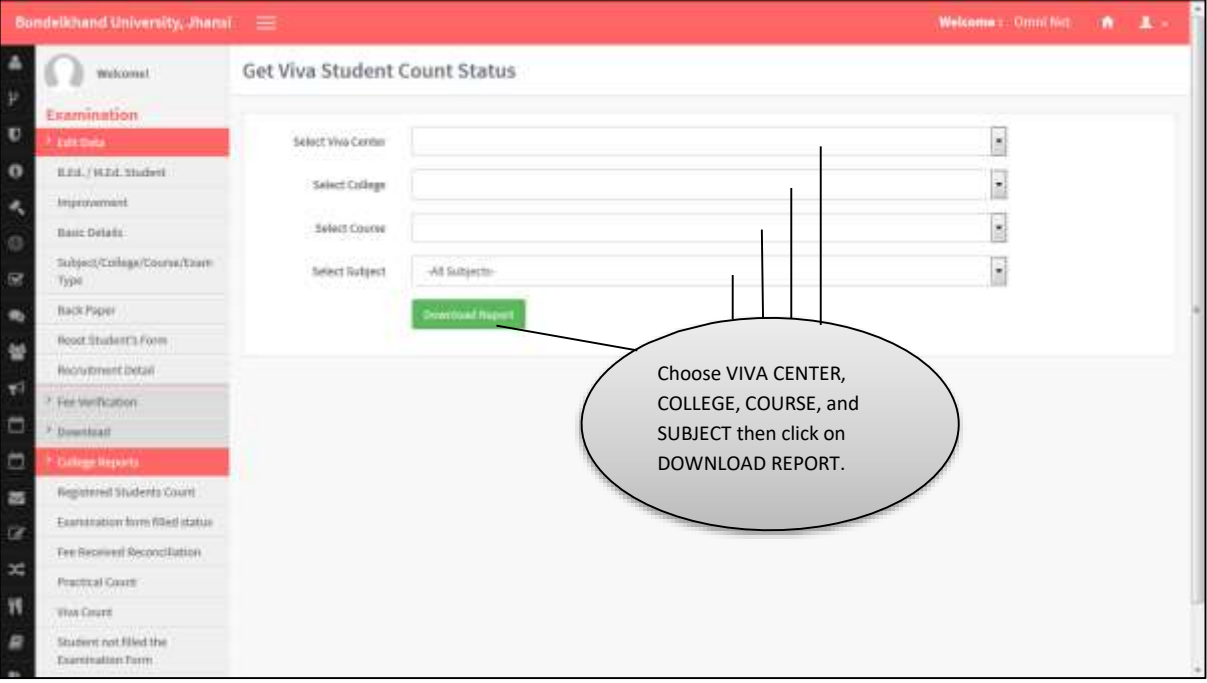

# <span id="page-12-0"></span>**19. List Of Students Who Have Not Filled Their Examination Form**

Follow the instructions as mentioned in the image:

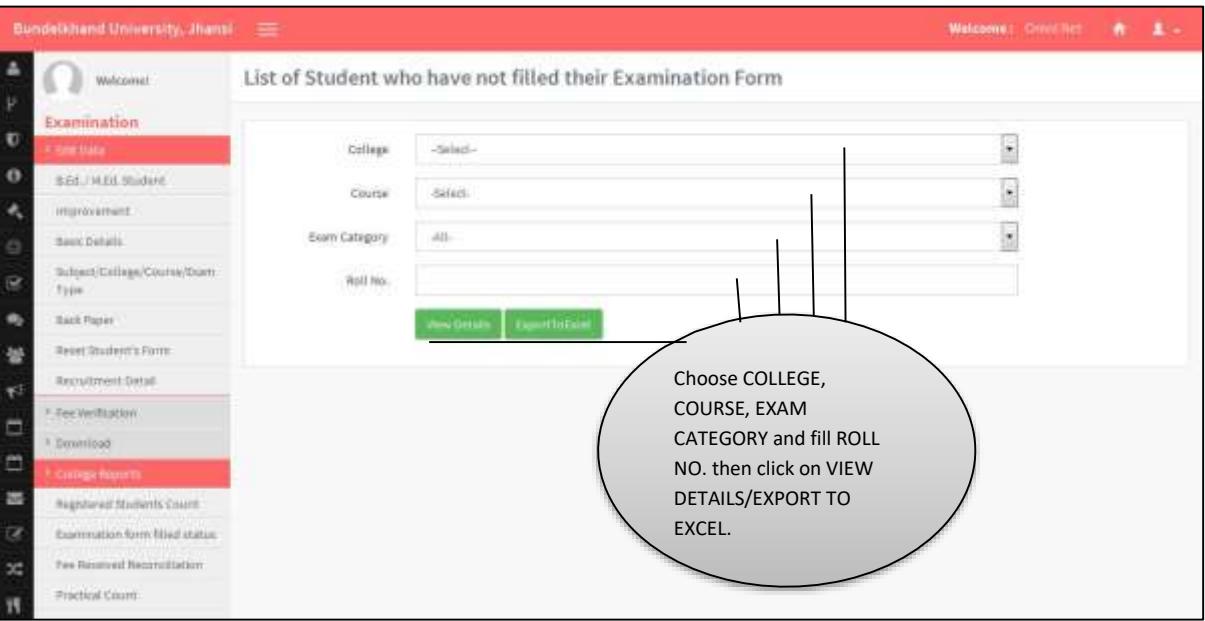

#### <span id="page-12-1"></span>**20. Paper Wise Student Count**

• Follow the instructions as given in the image:

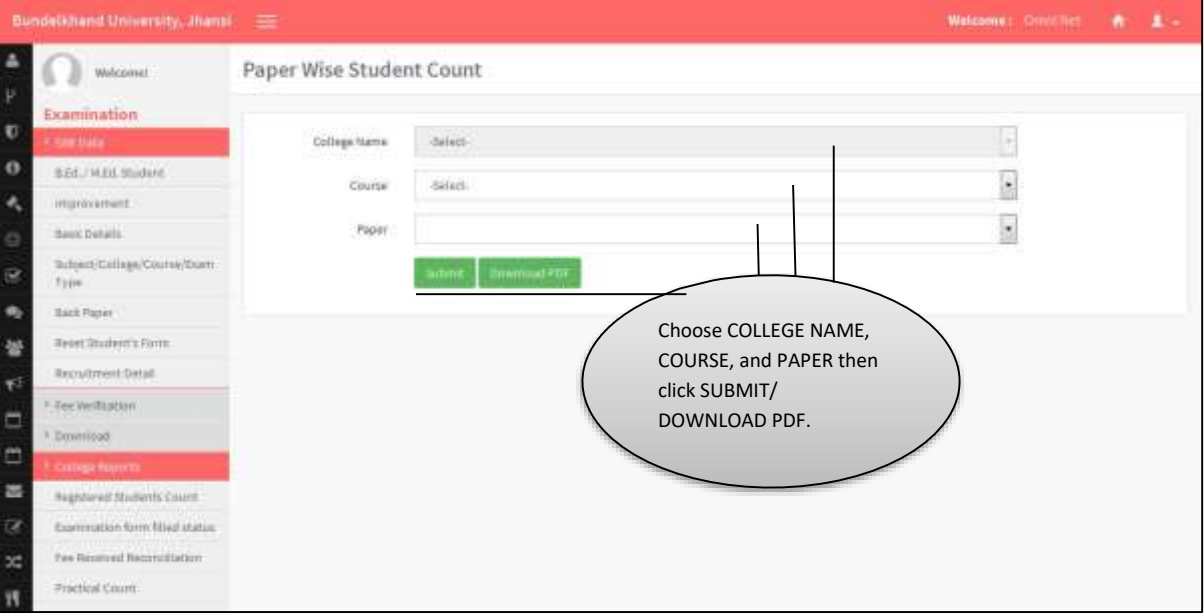

# <span id="page-13-0"></span>**21. Set Last Date For Links**

Follow the instructions as mentioned in the image:

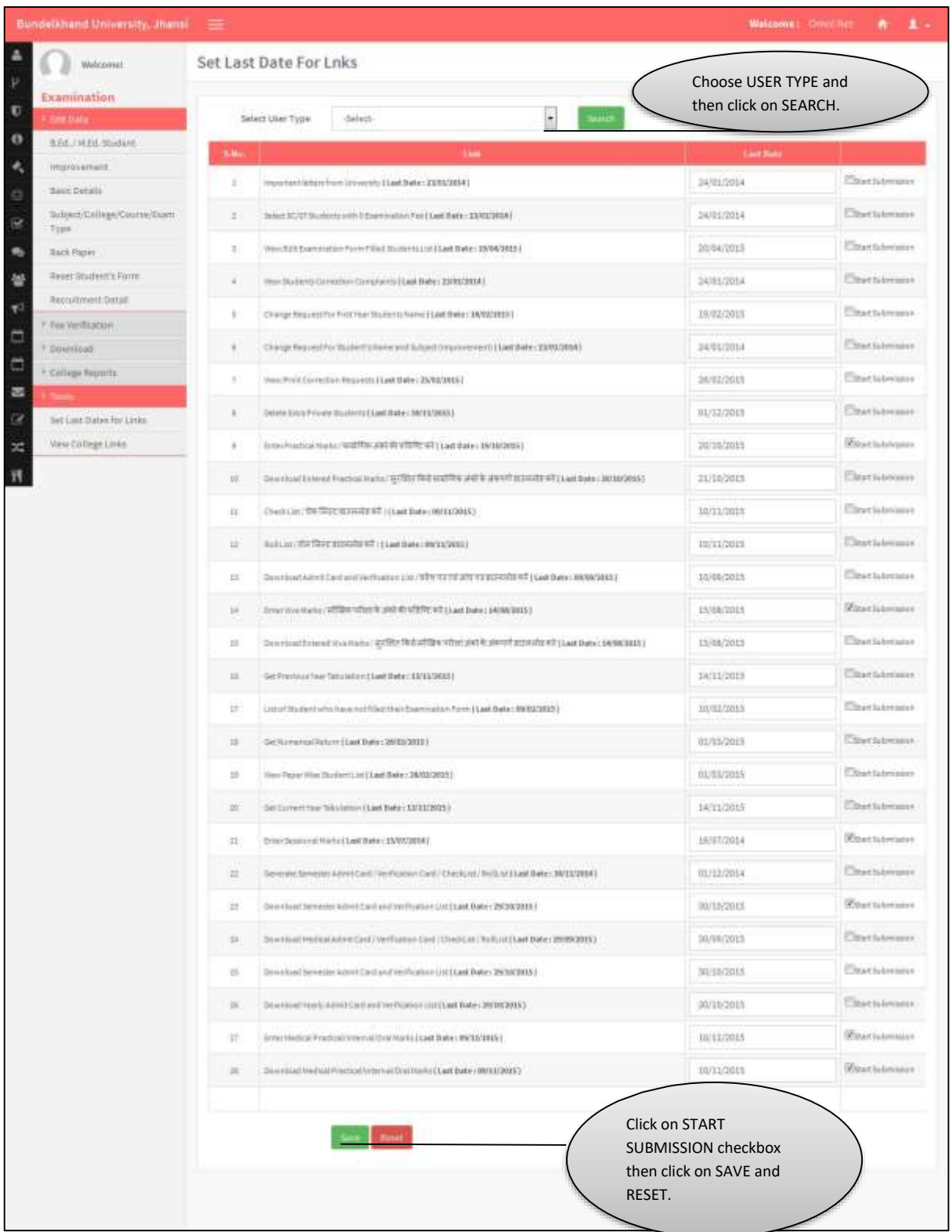

# <span id="page-14-0"></span>**22. College Link**

Follow Link as mentioned in the image:

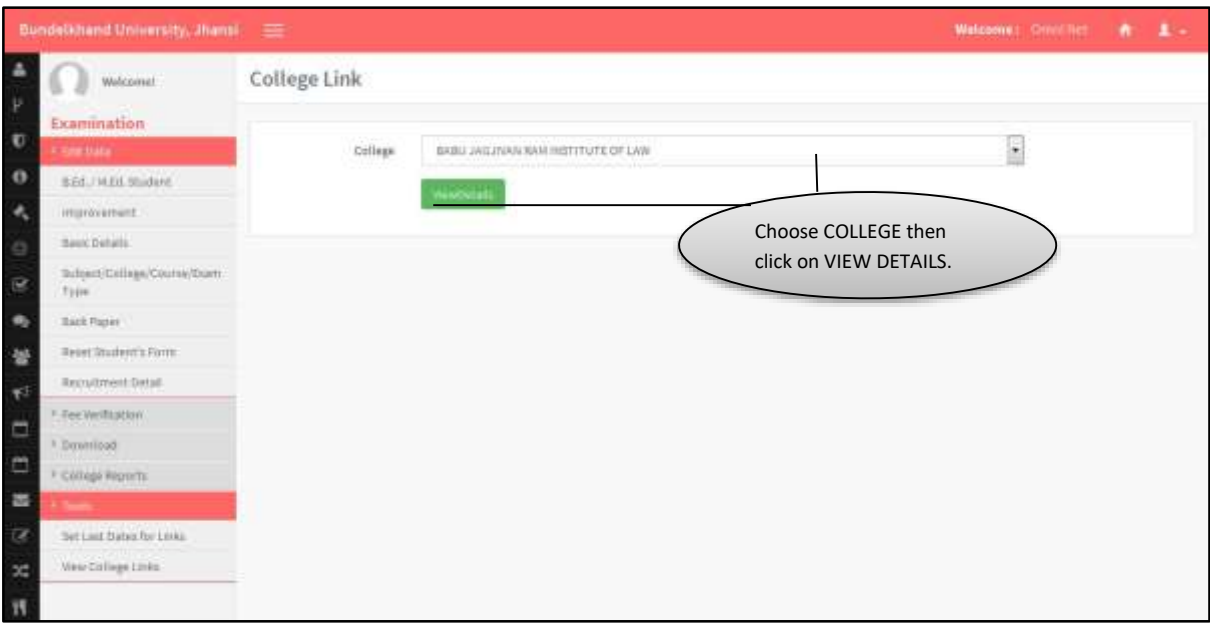